#### **ИНСТРУКЦИЯ**

#### по заполнению заявки

### **на предоставление субсидий на возмещение части затрат**

### **на поддержку производства картофеля**

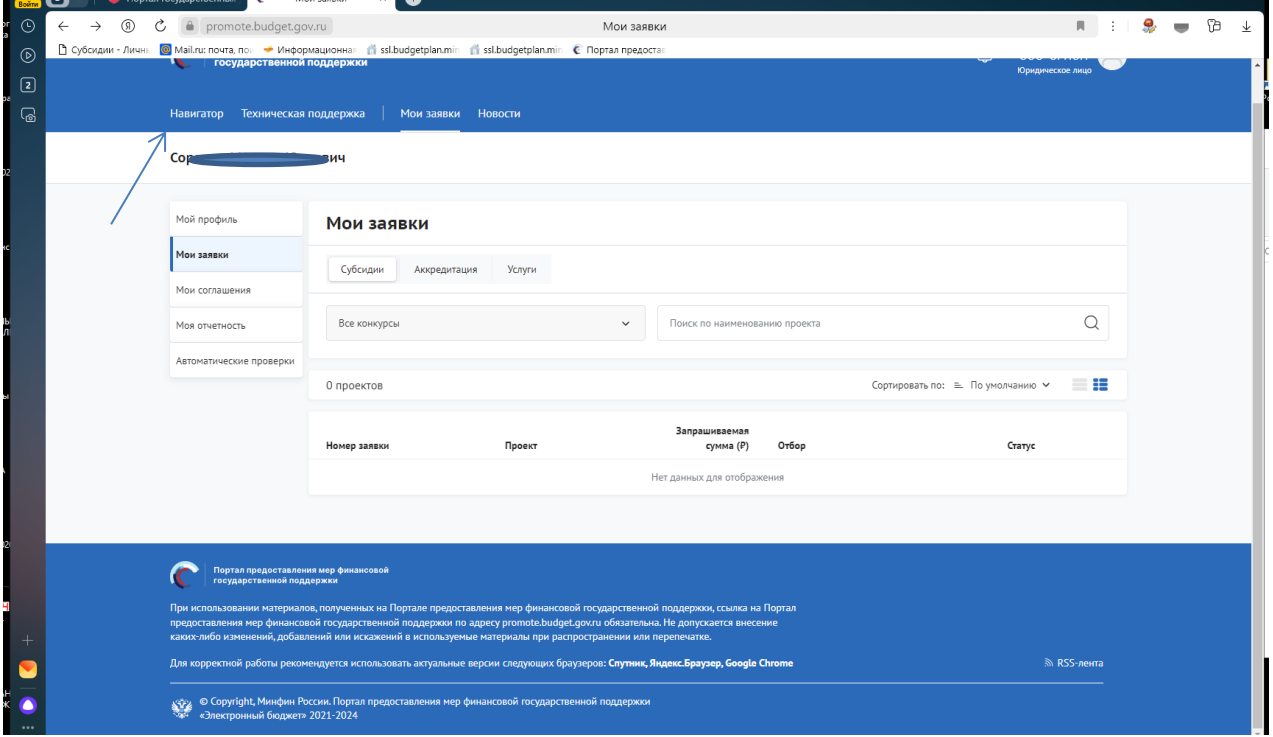

### Переходим в «Навигатор»

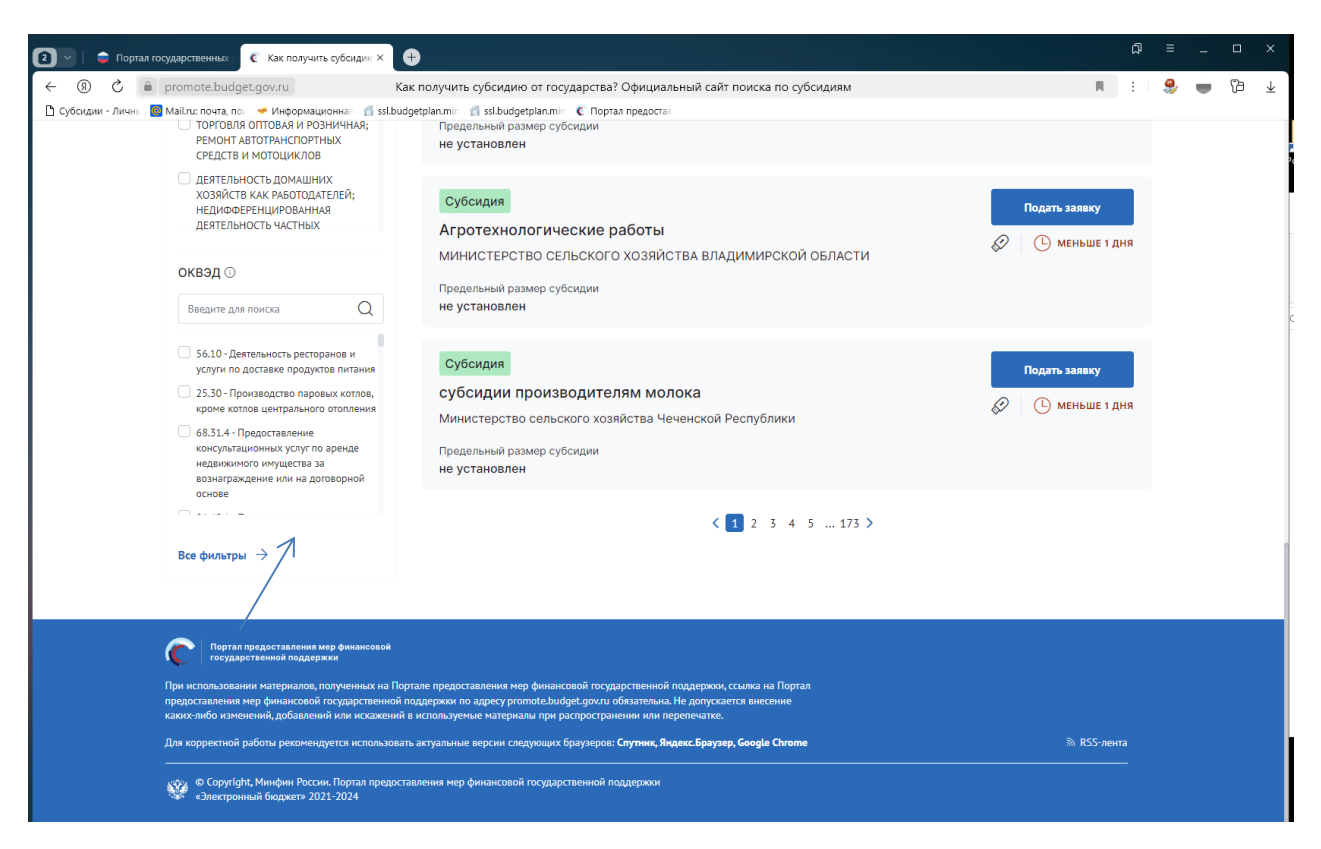

Нажимаем все фильтры и пункт меню «Организатор отбора».

# Выбираем «Министерство сельского хозяйства и продовольствия Рязанской области»

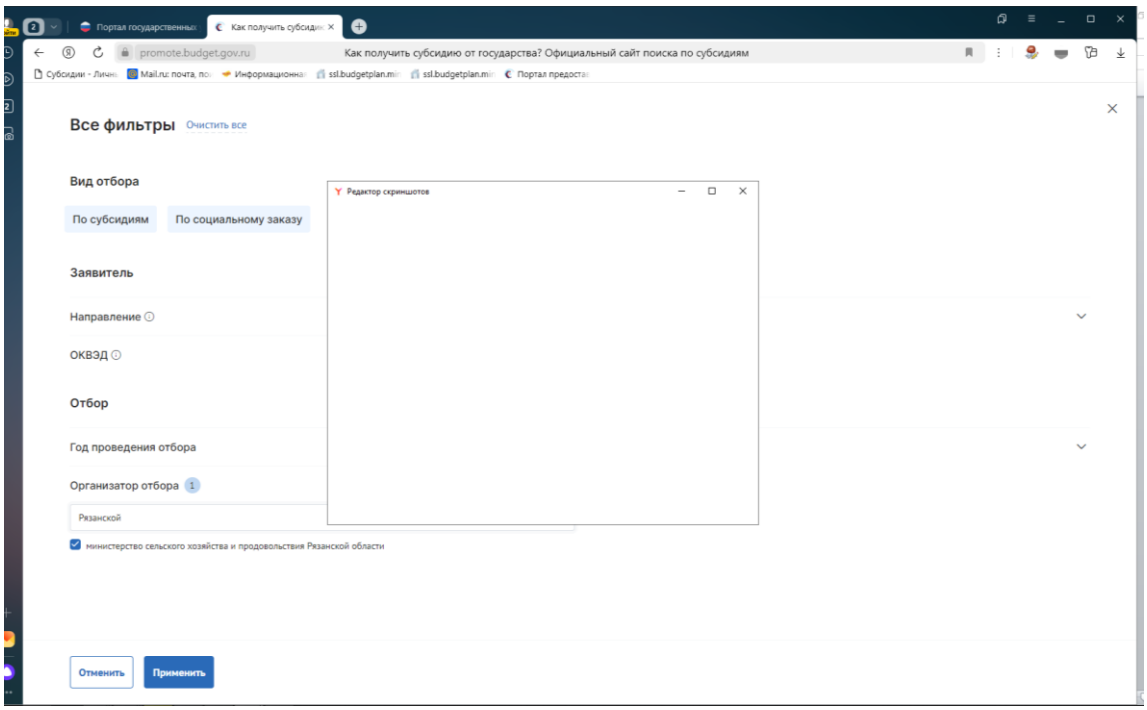

# Нажимаем «Применить»

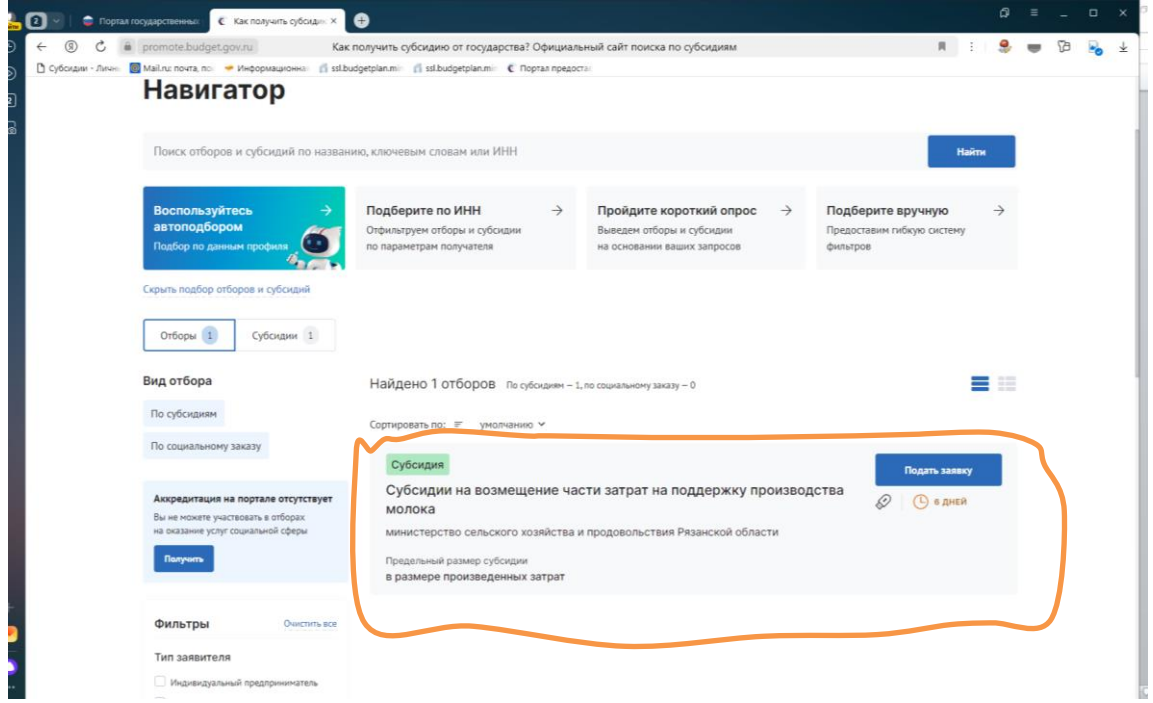

Выбираем нужную меру поддержки (**Субсидии на возмещение части затрат на поддержку производства картофеля**).

Нажимаем подать заявку.

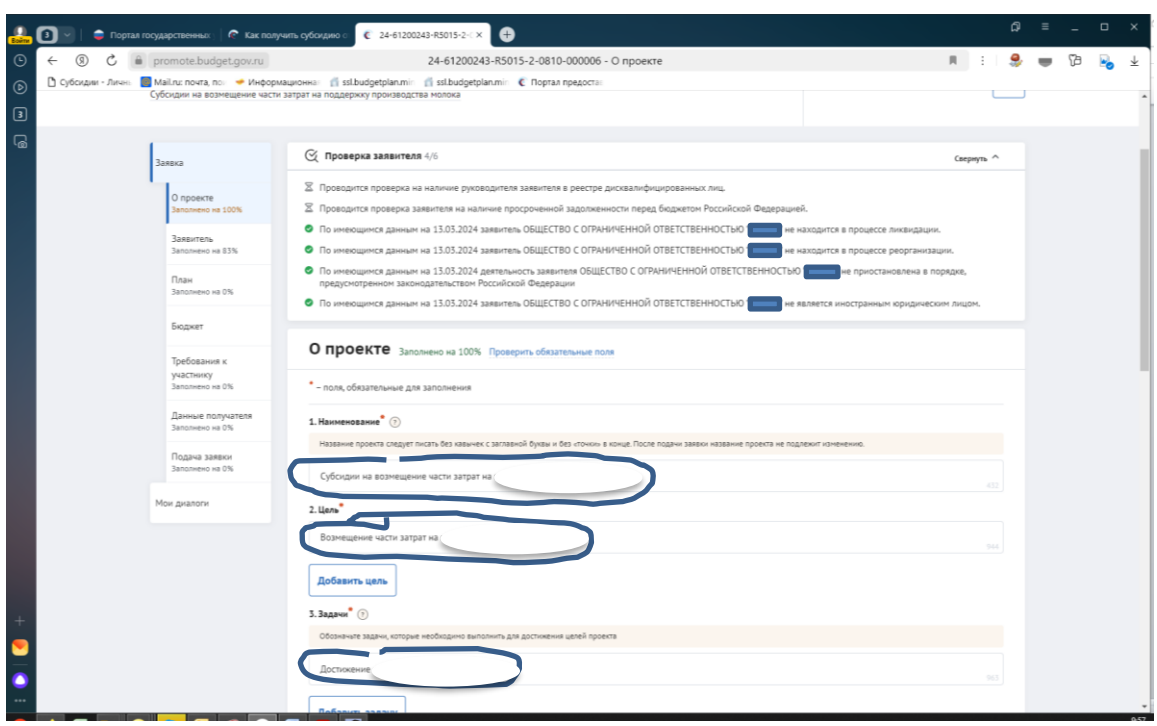

Заполняете обязательные поля, которые выделены символом \* по образцу в инструкции

В разделе «О проекте» заполняете следующим образом:

- 1. Наименование **Субсидии на возмещение части затрат на поддержку производства картофеля**;
- 2. Цель **Возмещение части затрат на поддержку производства картофеля**;
- 3. Задачи **Достижение объема производства картофеля**

В разделе **«Заявитель»** заполняете все обязательные поля.

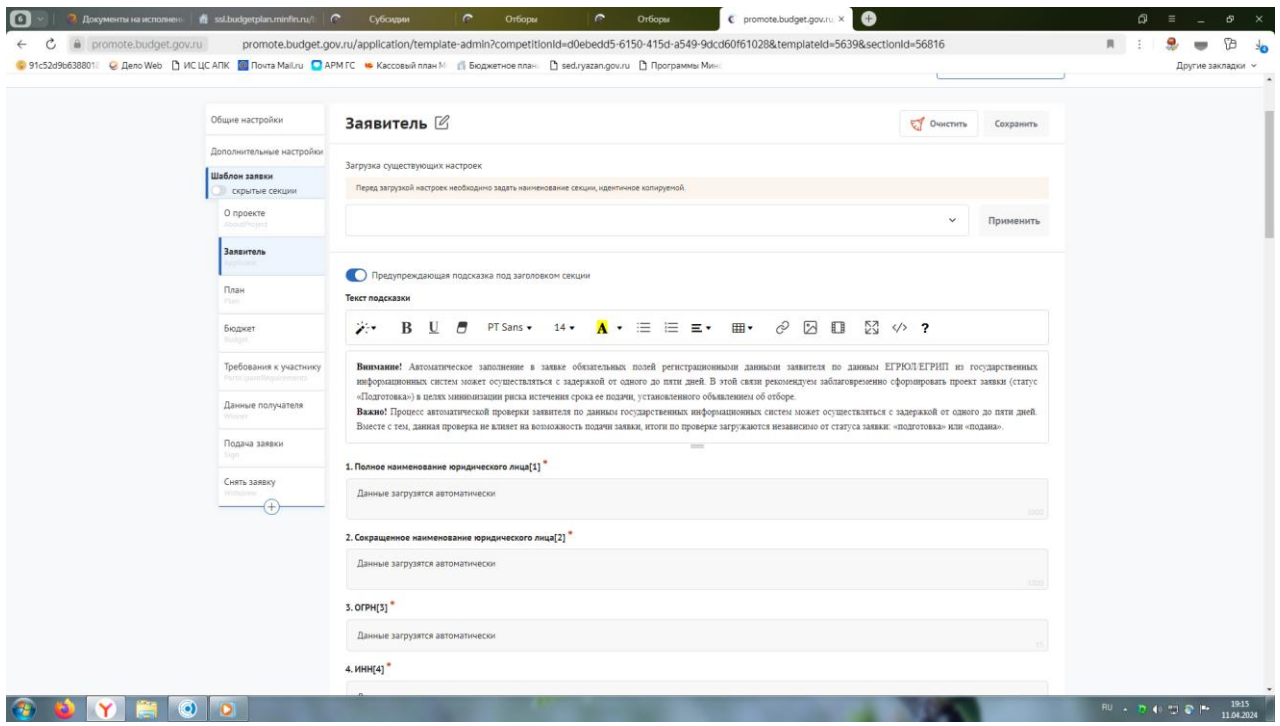

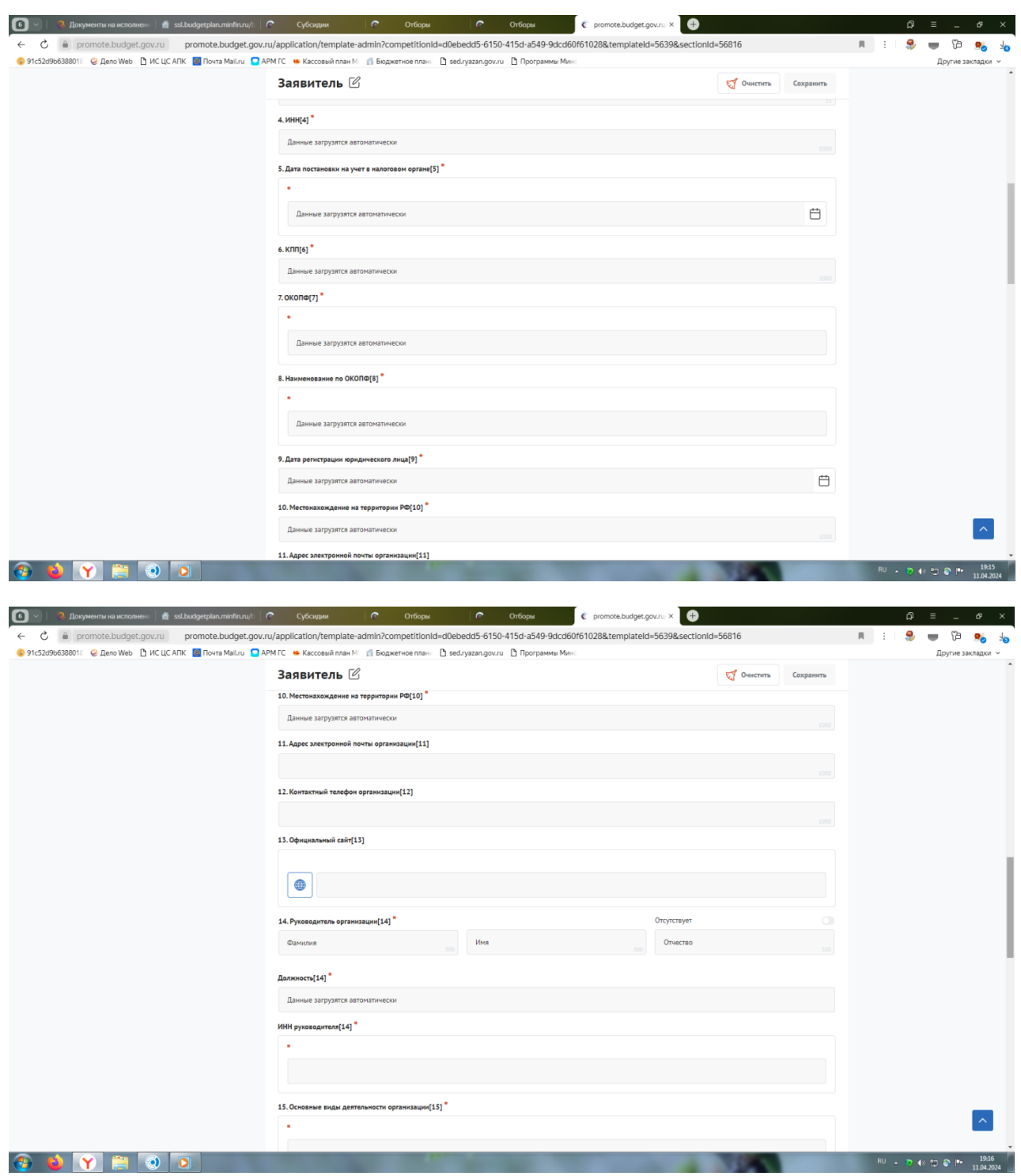

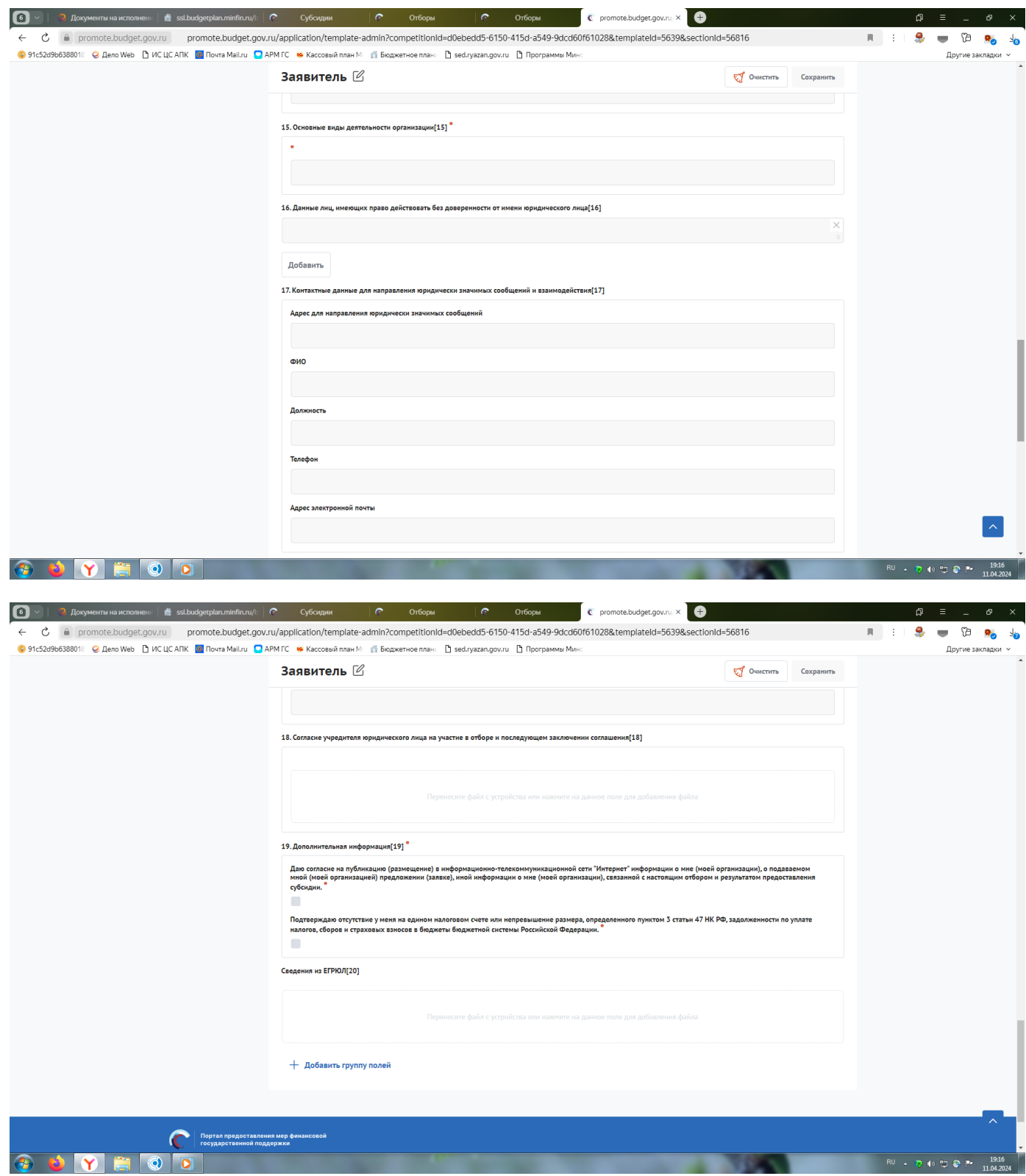

В разделе **«План»** необходимо нажать «Добавить мероприятие» и заполнить следующим образом:

Наименование мероприятия – **Предоставление субсидий на возмещение части затрат на поддержку производства картофеля**;

Дата начала реализации мероприятия – 01.01.2024;

Дата окончания реализации мероприятия – 31.12.2024;

Описание ожидаемого результата - **Достижение объема производства картофеля**;

Ответственный исполнитель – ФИО руководителя

Нажать «Сохранить».

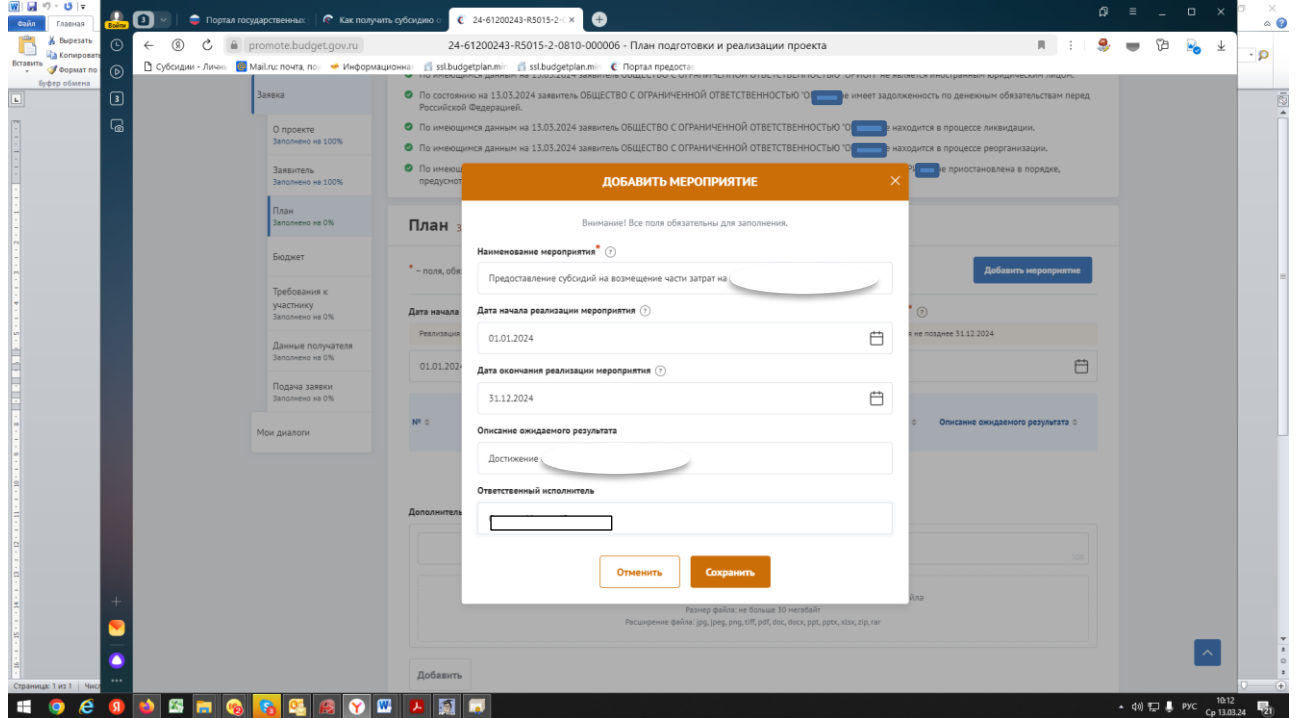

В разделе **«БЮДЖЕТ»** в пункте «Общая запрашиваемая сумма» нажимаем «Добавить» и заполняем по образцу ниже, после чего жмём «Сохранить».

Описание – Расчет размера субсидии на возмещение части затрат на поддержку производства картофеля в 2024 году.

Комментарий – Расчет размера субсидии произведен в соответствии с Порядком предоставления субсидий на возмещение части затрат на поддержку производства картофеля, утвержденным постановлением Правительства Рязанской области от 11.04.2024 № 101

В дополнительные документы необходимо вложить расчет размера субсидии

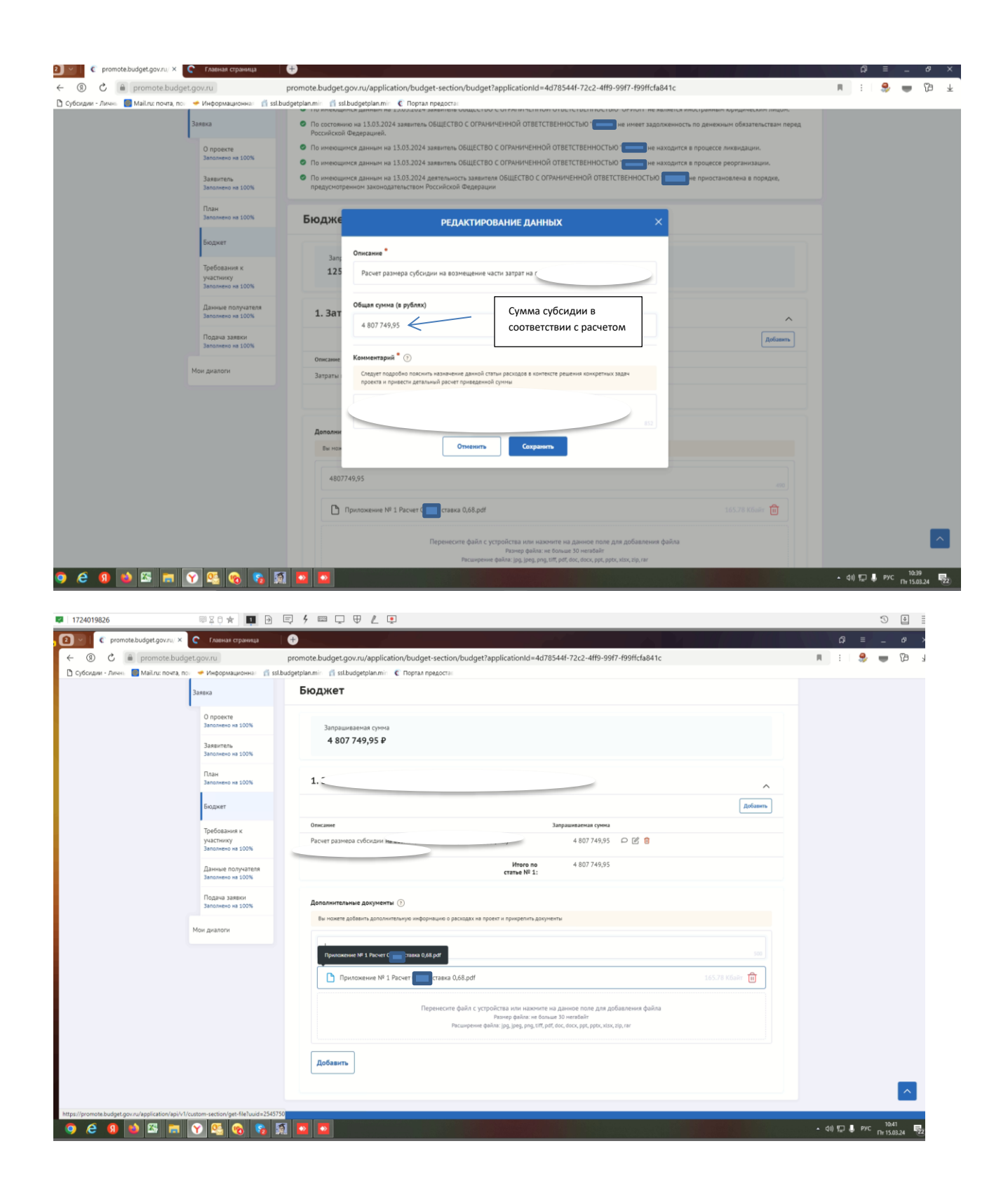

### раздел «Требования к Участнику»

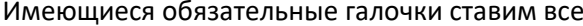

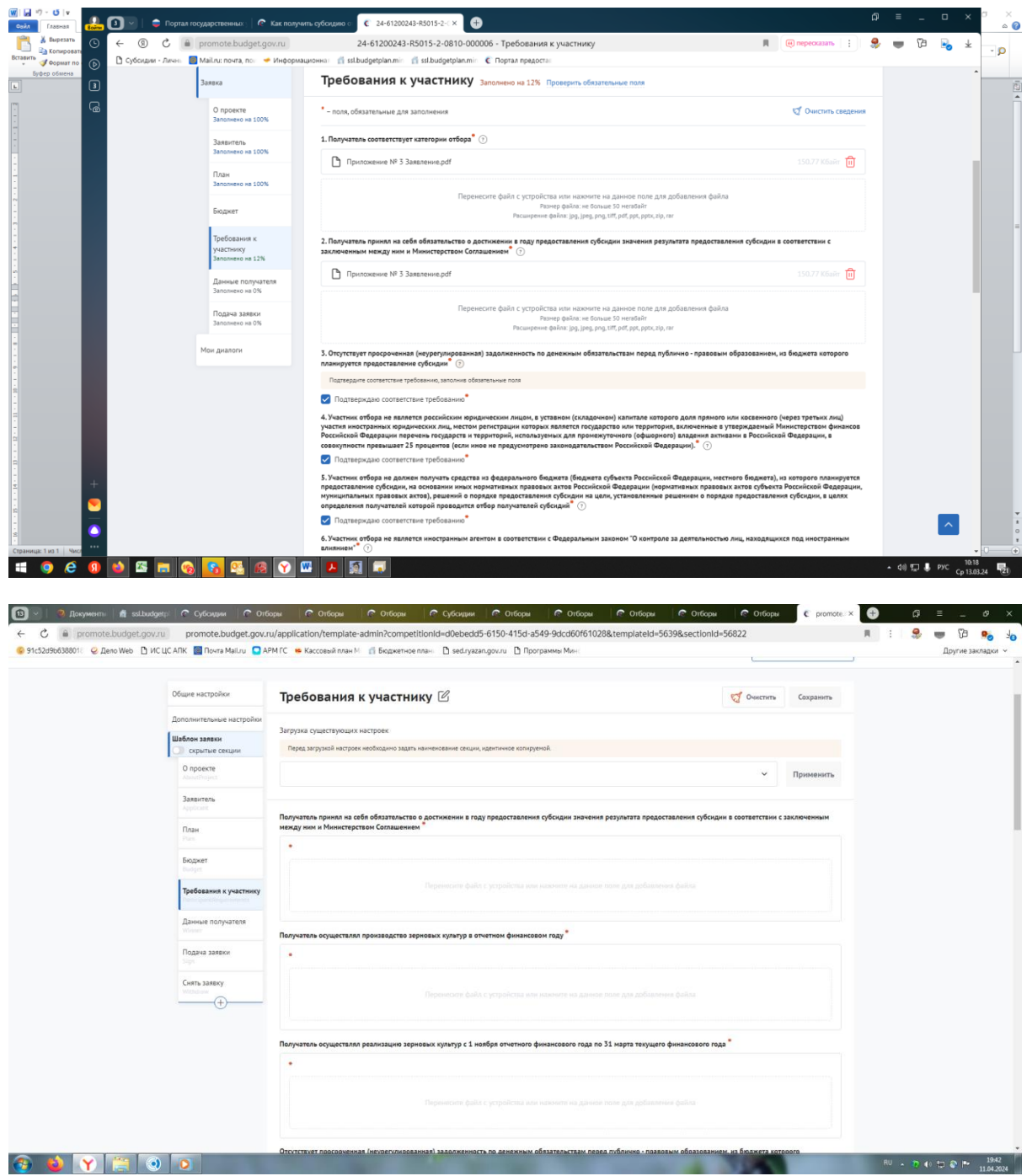

Получатель принял на себя обязательство о достижении результата предоставления субсидии - вкладываем заявление

Получатель соответствует категории отбора - вкладываем заявление

Получатель производил внесение удобрений - вкладываем сведения о внесении удобрений

Получатель использовал при производстве картофеля посадочный материал - вкладываем сведения из Россельхозцентра

Получатель осуществлял производство картофеля в отчетном году – формы федерального статистического наблюдения [№ 29](https://login.consultant.ru/link/?req=doc&base=LAW&n=459124&dst=54)-СХ «Сведения о сборе урожая сельскохозяйственных культур» или № 2-[фермер](https://login.consultant.ru/link/?req=doc&base=LAW&n=463527&dst=100029) «Сведения о сборе урожая сельскохозяйственных культур»

Получатель понес затраты – вкладываем формы отчетности № 9-АПК «Отчет о производстве, затратах, себестоимости и реализации продукции растениеводства», или № 1-ИП «Информация о производственной деятельности индивидуальных предпринимателей», или№ 1-КФХ «Информация о производственной деятельности глав крестьянских (фермерских) хозяйств – индивидуальных предпринимателей»

Иные документы – вкладываем расчет размера субсидии.

Добившись во всех разделах результата заполнения 100% переходим во вкладку **«Подача заявки».** Нажимаем «Подать заявку» - формируется визуализация документа, проверяем и нажимаем «Отправить»

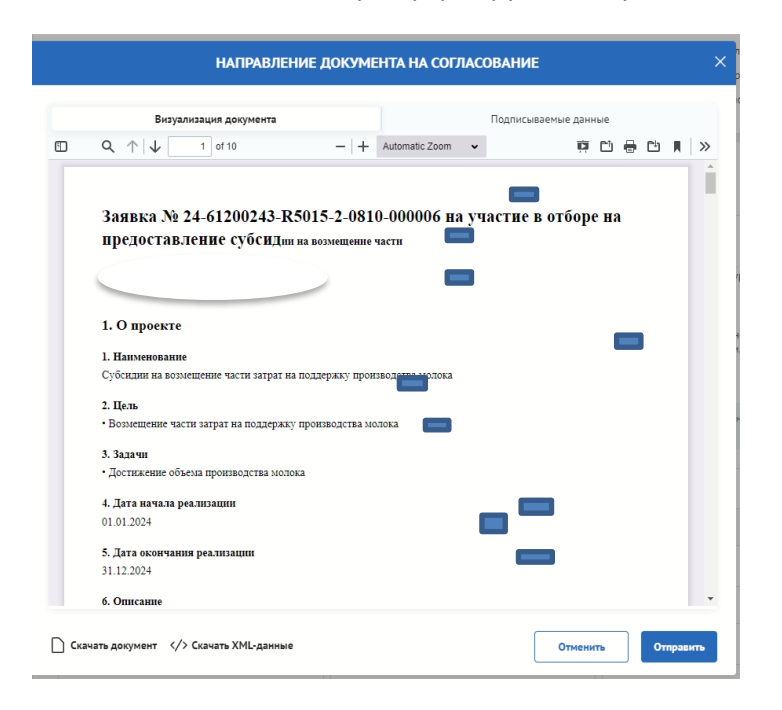

Выбираем сертификат подписанта, КОТОРЫЙ В ЗАЯВЛЕНИИ

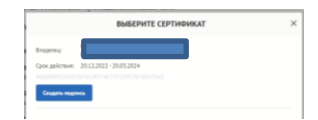

### Нажимаем «Создать подпись»

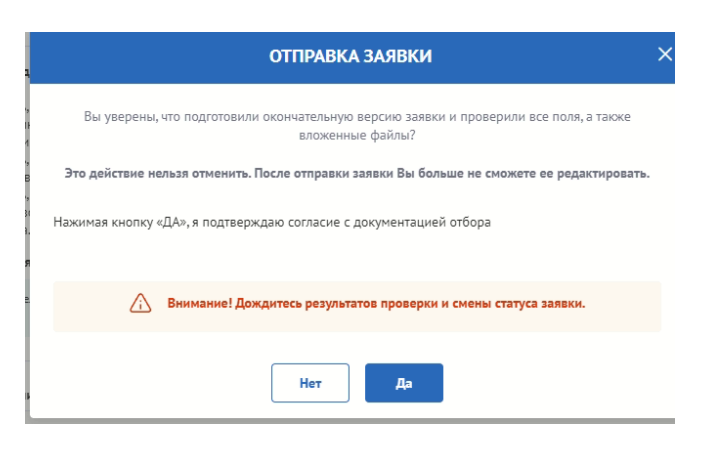

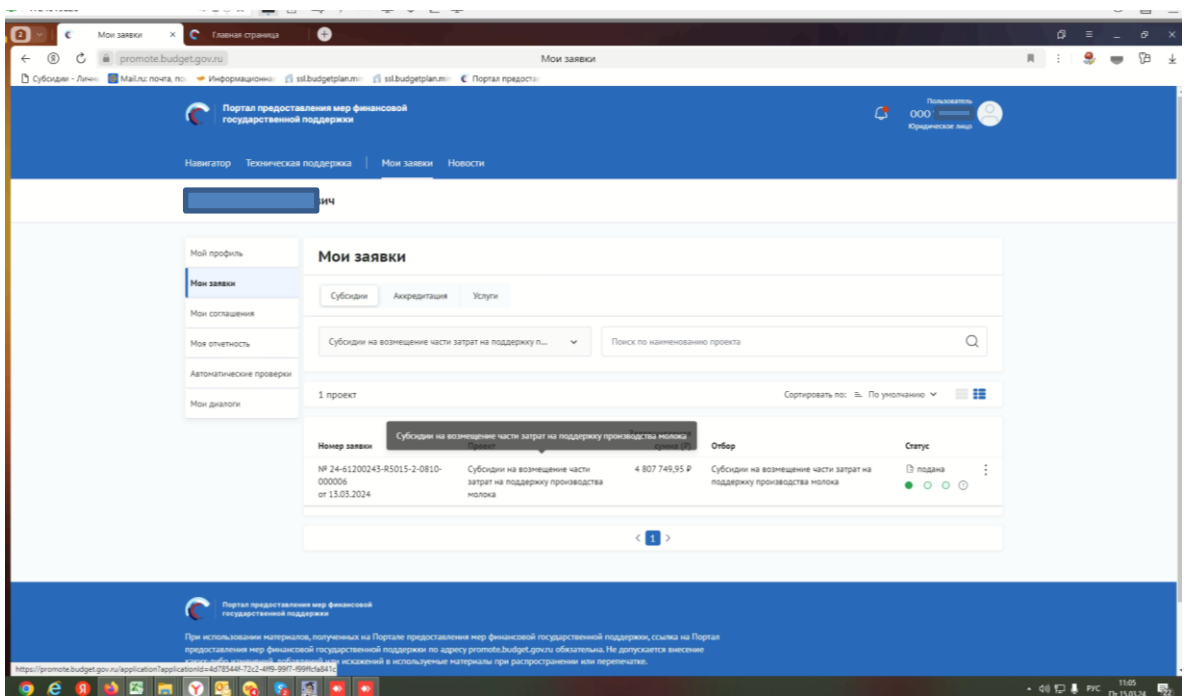

Убедитесь, что поменялся статус Заявки.